# **ItaúEmpresas**

**Itaú** 

# Pagos electrónicos

**Instructivo Custodia de Cheques**

# ¿En qué consiste el servicio?

Consiste en la custodia y/o administración de cheques post datados o de pagos diferidos, que facilita la centralización y deposito de los mismos con el Banco.

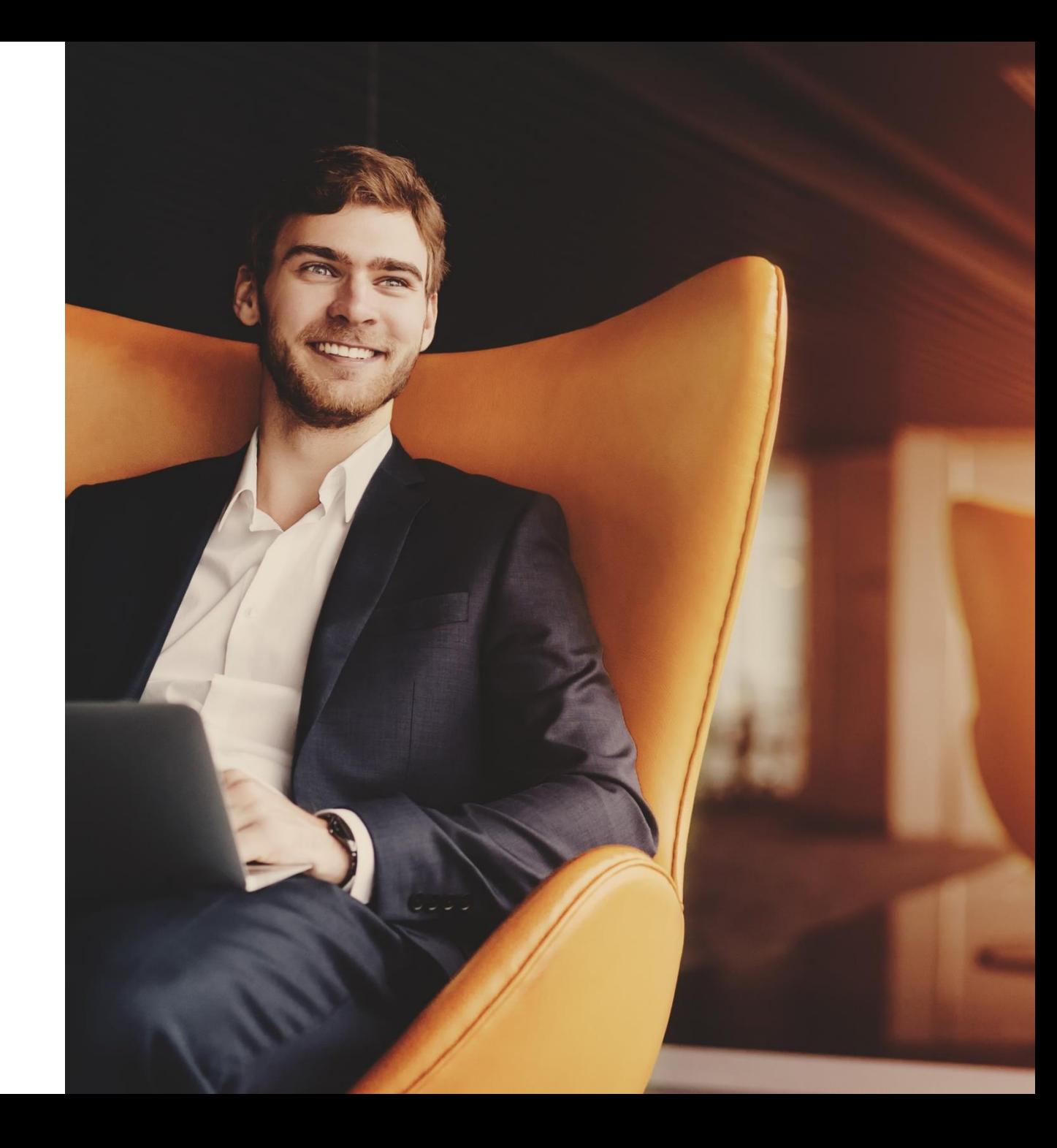

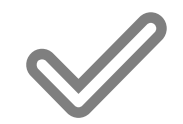

# Beneficios

Administración de los cheques a cargo del banco.

Gestión e información de los cheques a través de la web.

Seguridad en el proceso de deposito.

Histórico de cheques de hasta 12 meses.

Posibilidad para realizar descuento de cheques.

### Custodia de Cheques Acceso

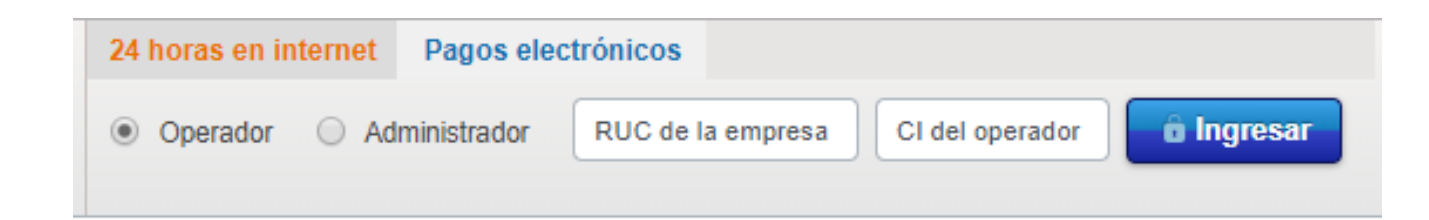

#### Ingresá a la página: **<https://www.itau.com.py/>**

Para acceder a la opción de custodia de cheques se debe ingresar a la plataforma de Pagos Electrónicos con el número de RUC de la empresa con el guion, el número de documento y la contraseña operador.

Una vez que se haya ingresado, se podrá visualizar la opción de 'Custodia de cheques' en el menú.

#### La misma web ahora con menos pasos

Hemos realizado las siguientes actualizaciones para meiorar su experiencia:

- · Nuevo acceso rápido desde www.itau.com.pv
- · Diseño renovado y un formato mas amigable.
- · Menú lateral para atajo a todas las opciones

#### En caso de consultas, favor comuníquese con nuestro servicio de atención al cliente (021) 617 1018<sup>\*</sup> o a esta dirección sac.bancaempresarial@itau.com.py

\*Lunes a viernes de 07:30hs a 19:00hs. Sábados de 08:00hs a 14:00hs

#### cotizaciones cotizaciones de monedas (23/07/2020) al dólar  $\bullet$  euro  $\bullet$  reales  $\Box$  peso arg moneda compra (Gs.) 6.680 5.750 1.040 20 venta (Gs.) 7.020 8.195 1.310 110

#### Acceso - Paso 1

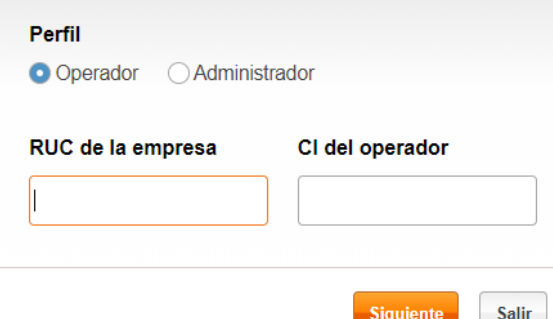

**Contract Contract Contract** 

# Custodia de Cheques Opciones del menú principal **· Transmite archivos de Cheques: para subir**

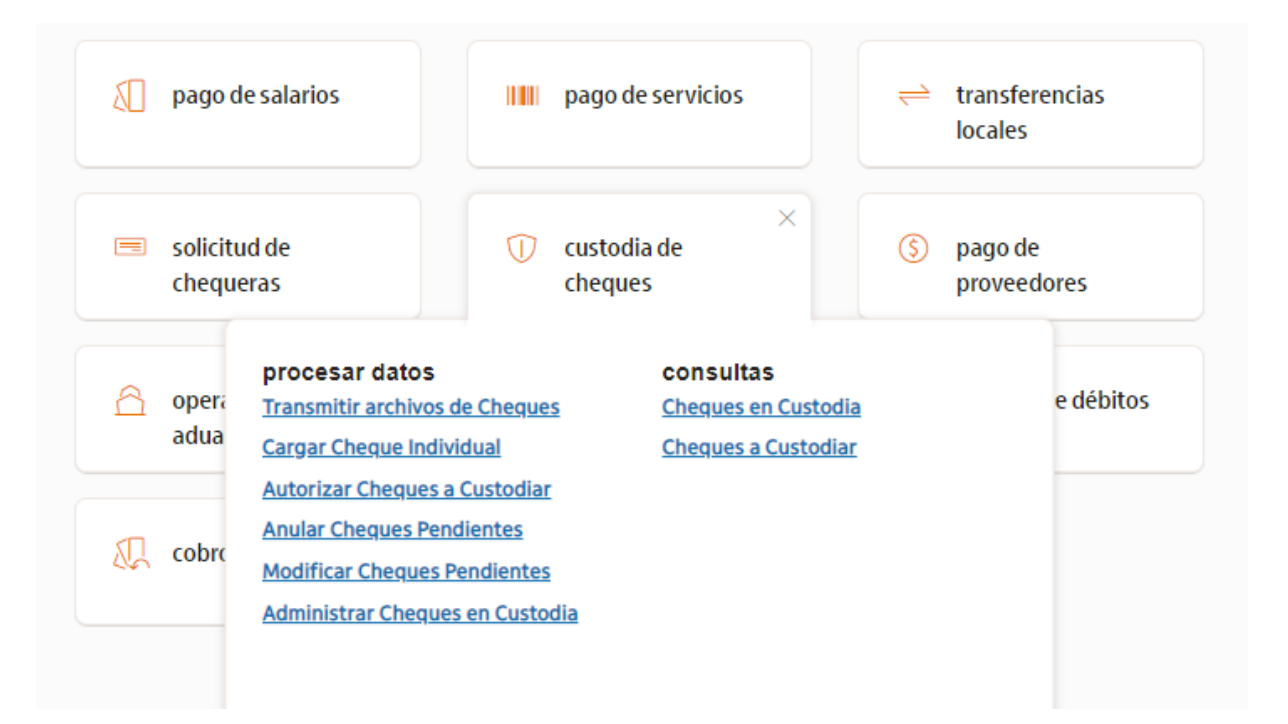

- los archivos de instrucción de custodia de cheques.
- Cargar Cheque Individual: para cargar los detalles de cheques de manera individual.
- Autorizar Cheques a Custodiar: permite autorizar los archivos transmitidos o cheques cargados individual por los usuarios con permisos para autorizar y/o transmitir archivos de custodia.
- Anular Cheques Pendientes: Se podrán anular los archivos de débitos ya cargados que se encuentren pendientes.
- Modificar Cheques: Contará con la posibilidad de modificar las bases levantadas en la plataforma que posean error u observación.
- Administrar Cheques en Custodia: Se visualizan los detalles de los cheques cargados.

# Custodia de Cheques Transmisión de Archivos a formato Excel

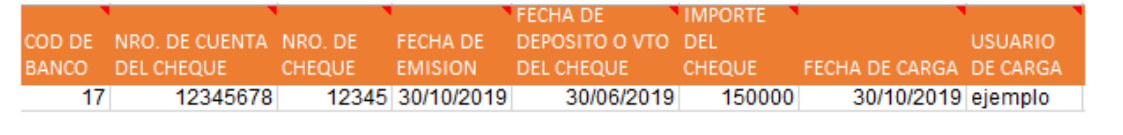

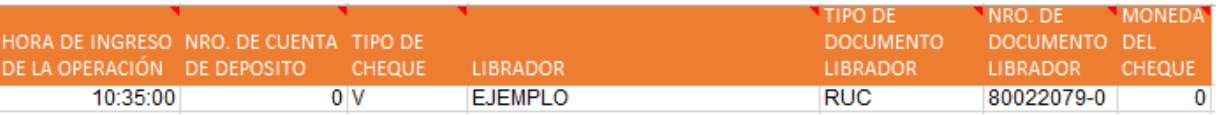

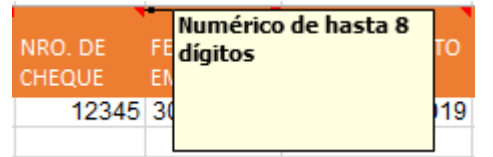

### Descargar planilla modelo en Excel:

Se podrán realizar el levantamiento de los archivos con la indicación de los cheques a custodiar, estas instrucciones se podrán realizar a través de un archivo en formato Excel,

En pantalla se cuenta con la opción de descargar el modelo de ejemplo y por cada campo, se podrá observar como deben de ser completados los campos

También tiene una hoja donde encontrará los códigos de bancos:

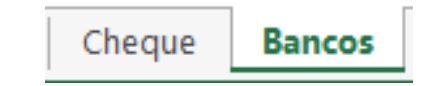

# Custodia de Cheques Transmisión de Archivos a formato Txt

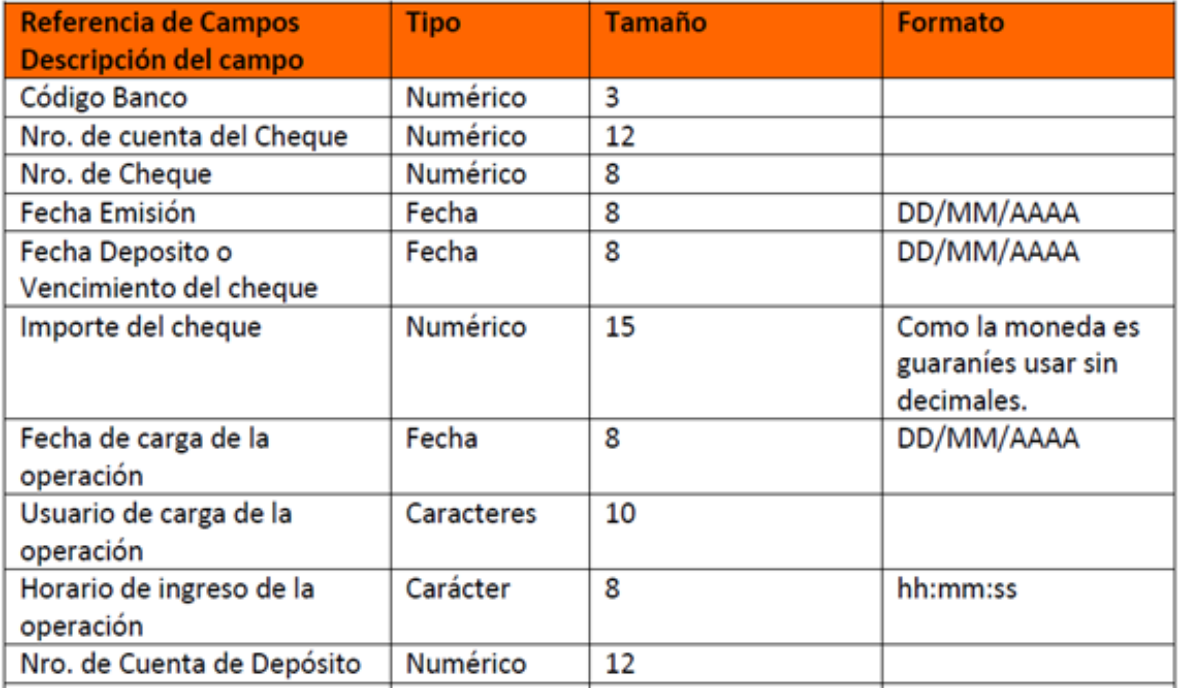

También se podrá utilizar el formato TXT para la transmisión de los datos de cheques a custodiar con los campos descriptos en la planilla

### **Descargar planilla modelo en txt:**

Se podrá descargar en pantalla el formato de archivo txt, con los datos de cómo debe ser generado el archivo detallado en la imagen

# Custodia de Cheques Transmisión de Archivo de Cheques

inicio > Custodia de cheques > Transmitir archivos de cheques

### transmitir archivos de cheques

archivo

seleccione un archivo

Recuerde que el archivo que debe cargar tiene que respetar las características especificas. Descargue un archivo plantilla: .XLS(Excel) aquí y .TXT aquí.

### Transmitir archivos de Cheques

Para transmitir los archivos de cheques se debe tener en cuenta que la plataforma solo permite: Txt, xls.

Una vez generado el archivo debe seleccionar la opción "buscar" y agrega el archivo con la instrucción de los cheques

> Tendrá la posibilidad de descargar un archivo el Excel o en formato txt para ejemplos, en esta opción de ayuda.

enviar archivo

 $Q$ <sub>buscar</sub>

Una vez adjunto el archivo, selecciona en la opción "Enviar Archivo"

# Custodia de Cheques Carga individual de cheque

#### cargar cheque individual

#### datos del cheque

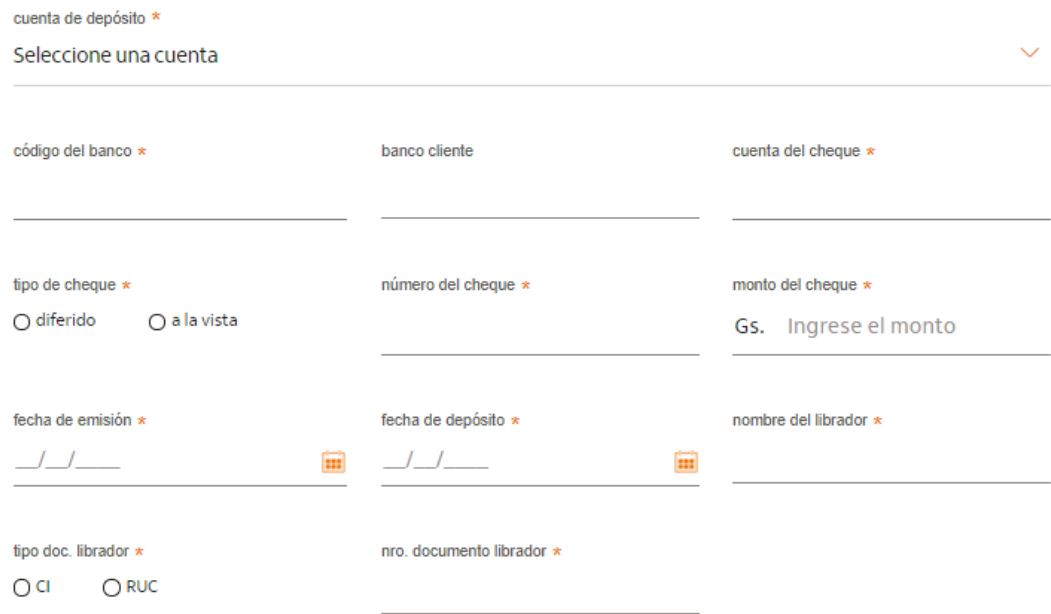

Tendrá la posibilidad de cargar cheques de manera individual en caso de necesitarlo.

Para ello deberá ingresar a la opción de 'Cargar Cheque Individual', y completar los campos indicados.

agregar registro

# Custodia de Cheques Carga individual de cheque

### Mensajes de error

#### cargar cheque individual

#### datos del cheque

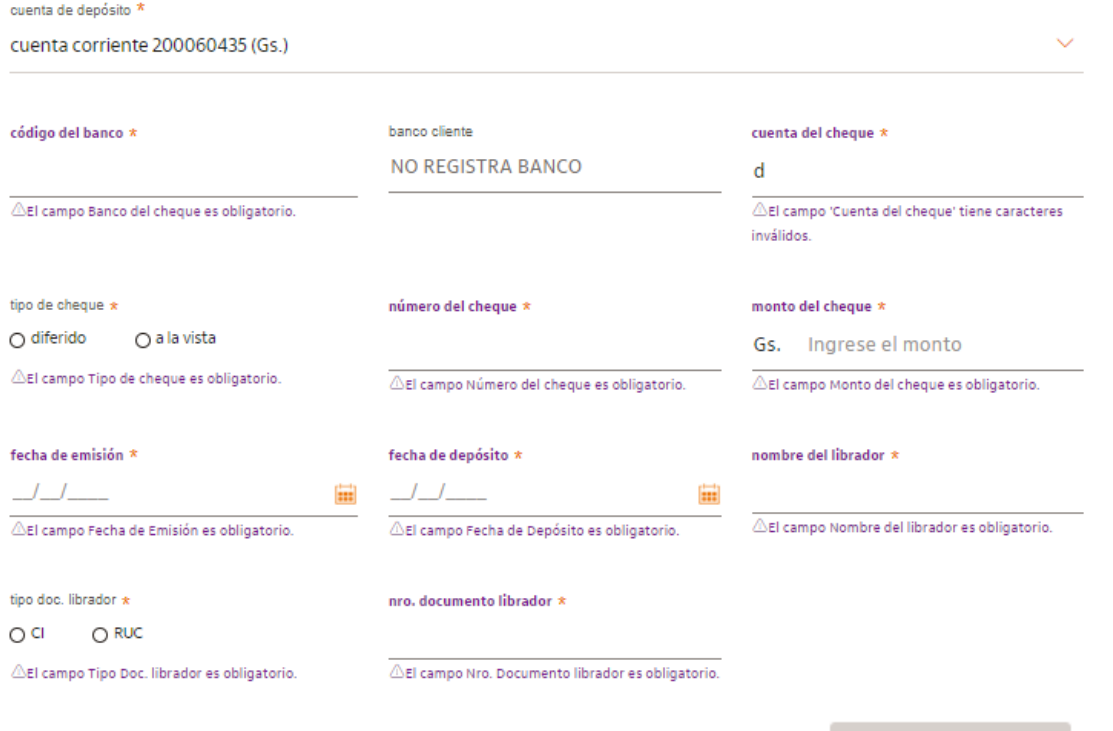

En pantalla se podrán visualizar las validaciones que se realizan al momento de la carga de un cheque.

En caso de ingresar un dato errado o incompleto, en el campo se podrá verificar una observación con el mensaje de alerta.

agregar registro

### Custodia de Cheques Autorización de cheques a custodiar

#### autorizar cheques a custodiar

O 01. cheques

02. confirmación

03. resultado

#### cheques pendientes

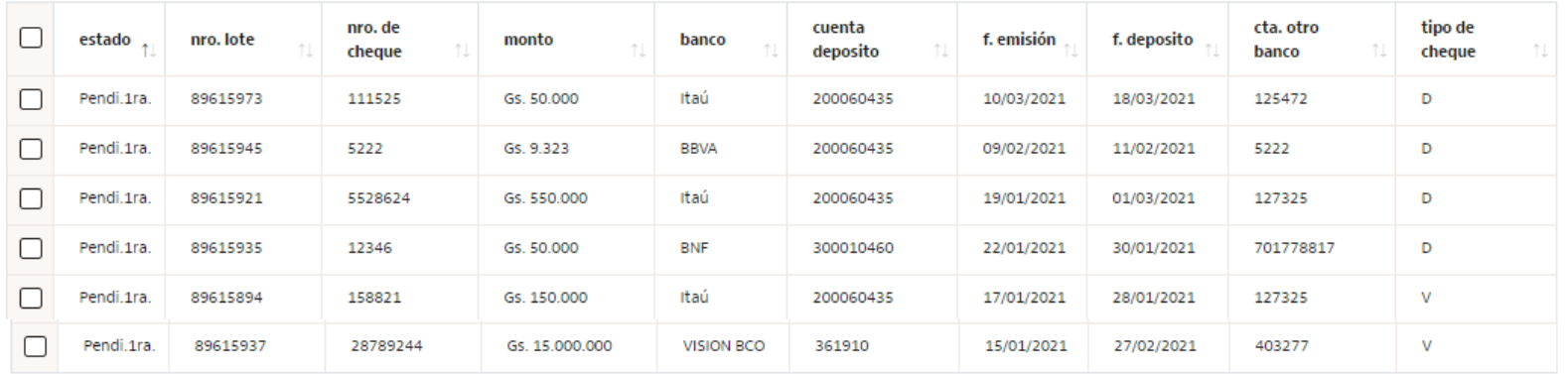

| 1 - 100 de 113 ítems Ítems por página  $100 \vee$ 

En la pantalla de Autorización se observara:

#### **Cheques pendientes:** son

los cheques transmitidos o Cargados de manera Individual, pendientes de Autorización

Se deberán seleccionar todos los cheques a ser autorizados y presionar el botón "siguiente"

siguiente

 $\langle 1 \ 2 \rangle$ 

### Custodia de Cheques Autorización de cheques a custodiar

#### autorizar cheques a custodiar

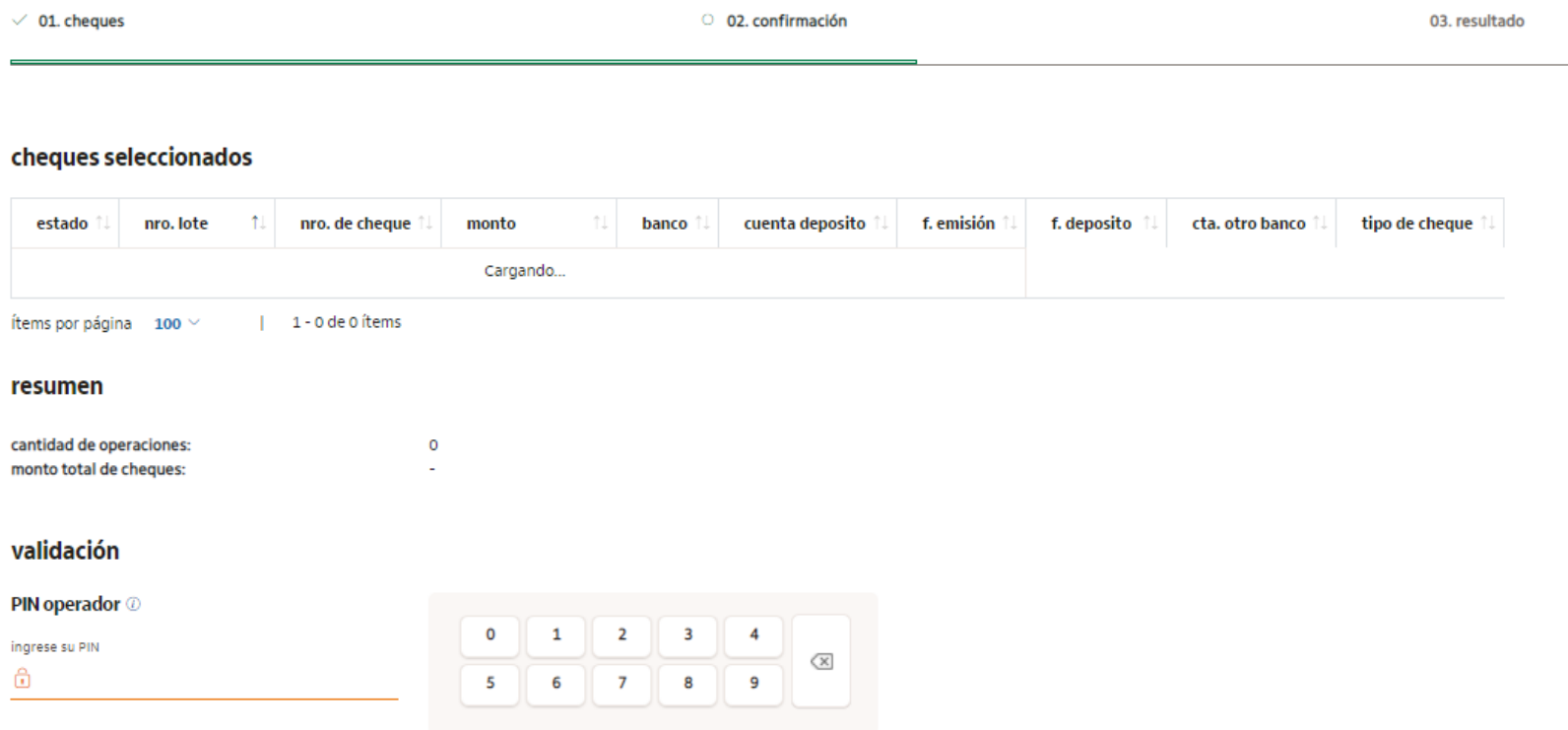

#### **Cheques Pendientes:**

Una vez seleccionados los cheques que se desean autorizar se debe presionar el botón "confirmar"

Se visualizará el teclado virtual donde deberá ingresar el PIN operador que usa para ingresar de manera a confirmar la custodia

### Custodia de Cheques Resultado de autorización

### autorizar cheques a custodiar

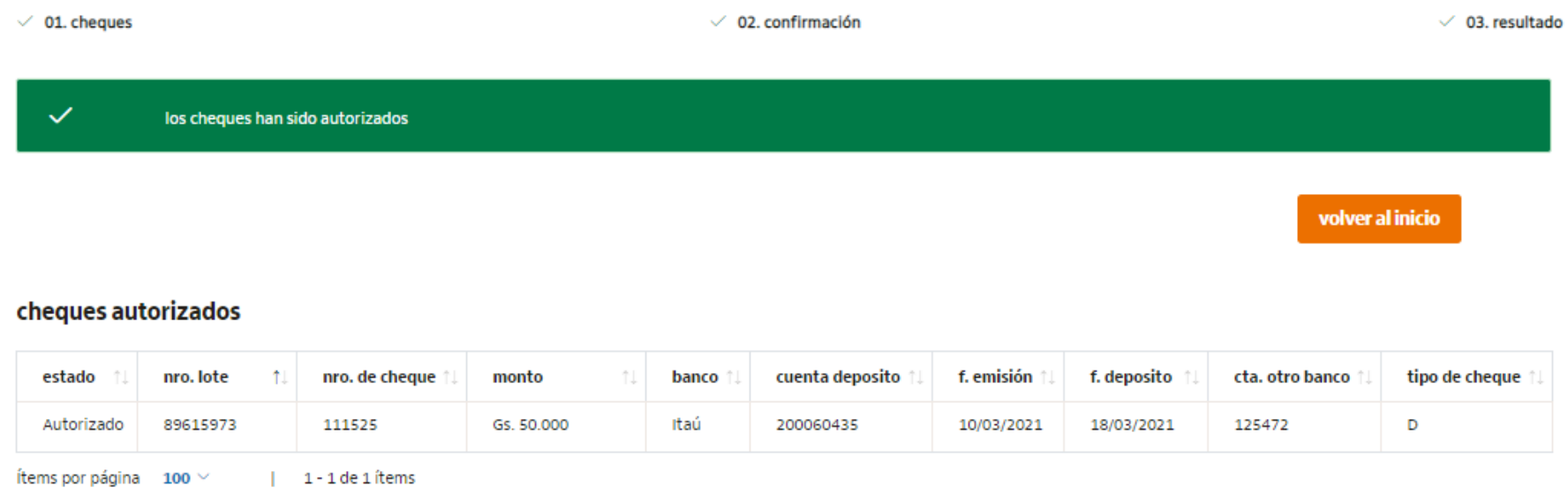

#### resumen

cantidad de operaciones:  $\mathbf{1}$ Gs. 100000 monto total de cheques:

Posterior a confirmar los cheques, se podrá visualizar un detalle de los mismos en la opción 'resultado', donde se encontrará el lote de autorizado.

### Custodia de Cheques Anulación de cheques

#### anular cheques individuales

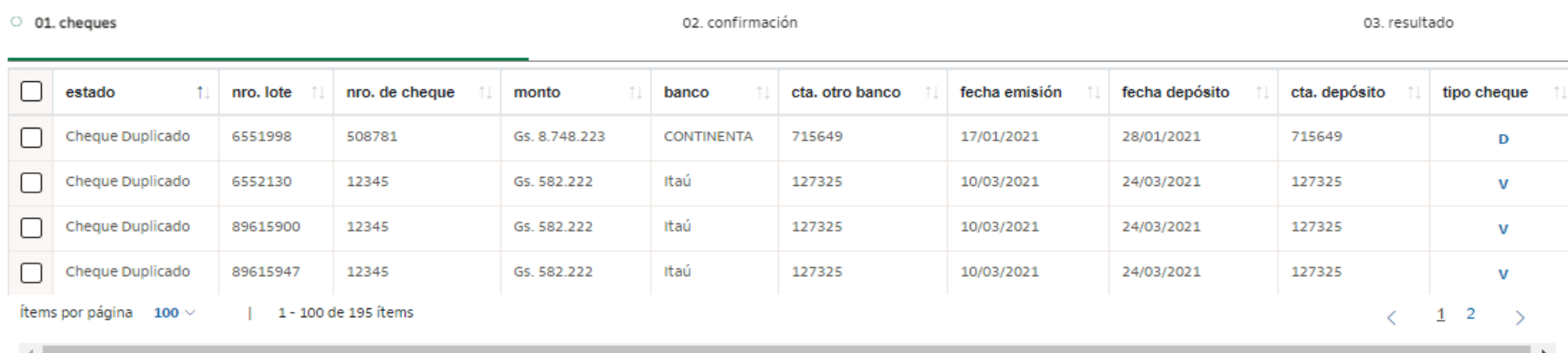

Para realizar la anulación de cheques con error , al ingresar en la opción 'Anular cheques pendientes' se visualizarán los cheques pendientes de aprobación o con errores y pueden ser seleccionados de forma individual o en su totalidad. Posteriormente presionar el botón "siguiente".

siguiente

### Custodia de Cheques Anulación de cheques

#### anular cheques individuales

 $\vee$  01. cheques O 02. confirmación 03. resultado débitos seleccionados Una vez seleccionados los cheques pendientes de cta, otro banco fecha emisión estado nro. lote nro. de cheque monto banco fecha depósito cta, depósito tipo cheque aprobación o con errores D Cheque Duplicado 6551998 508781 Gs. 8.748.223 CONTINENTA 715649 17/01/2021 28/01/2021 715649 (pueden ser seleccionados de 1 - 1 de 1 ítems Ítems por página  $100 \vee$ forma individual o en su totalidad) se debe presionar el resumen botón 'confirmar'.cantidad de operaciones:  $\overline{1}$ volver confirmar

Luego de confirmar, se visualizará la lista de cheques seleccionados- En este paso no será solicitado ingresar el PIN de operador. Posteriormente se verán en pantalla los cheques que han sido anulados.

**Obs.:** Solo pueden anular los cheques en estado Pendiente de aprobación o con error. Los cheques autorizados o en custodia No pueden ser anulados.

# Custodia de Cheques Anulación de cheques

#### anular cheques individuales

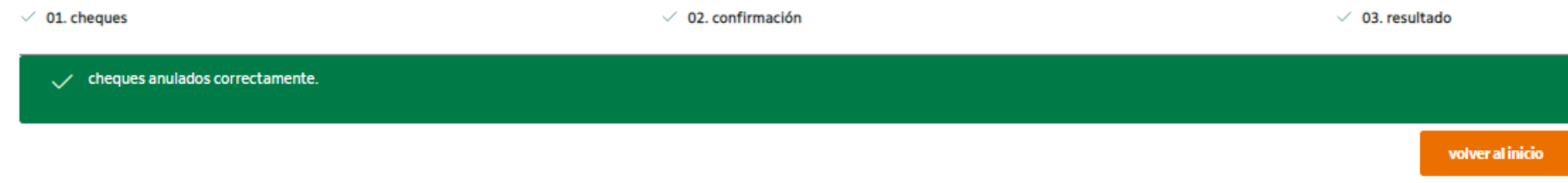

#### anulaciones de pagos autorizadas

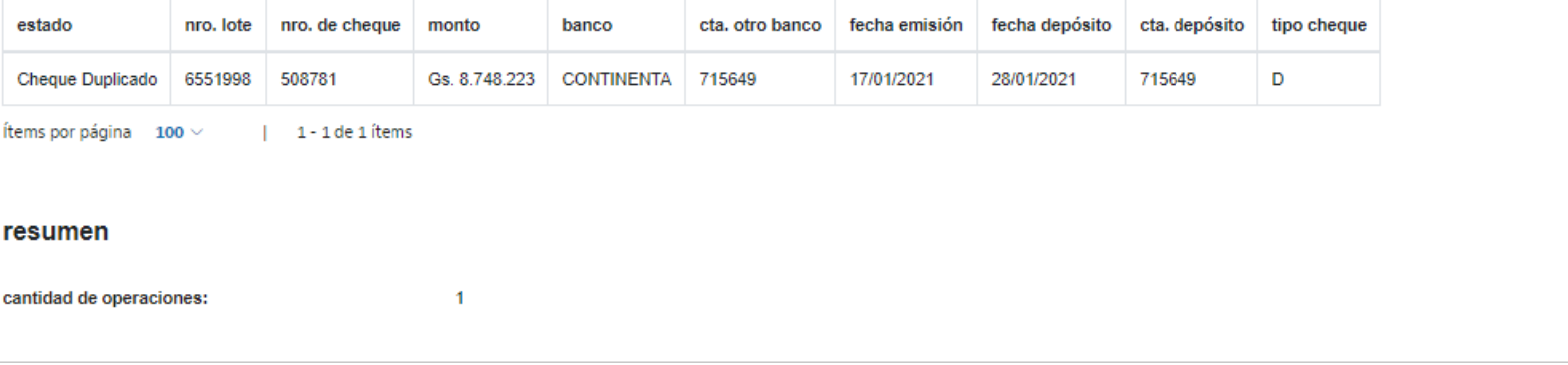

En esta pantalla se verán los cheques que han sido anulados.

# Custodia de Cheques Modificación de cheques pendientes

#### modificar cheques

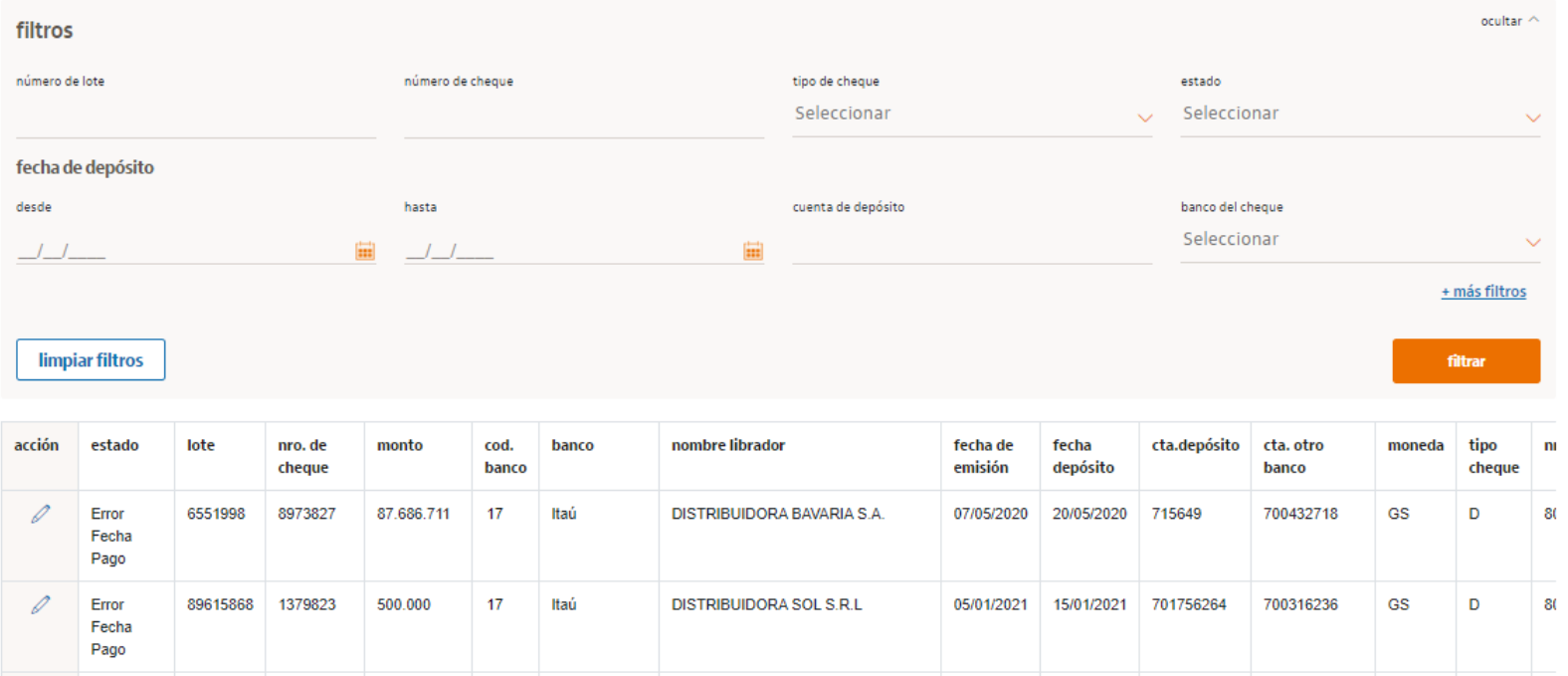

### **Modificación de cheques:**

En caso de necesitar modificar un cheque pendiente, contará con la opción de 'modificar cheques pendientes', donde tendrá la posibilidad de filtrarlos por:

- Numero de lote
- Numero de cheque
- Tipo de cheque
- Estado
- Fecha de depósito

# Custodia de Cheques Modificación de cheques pendientes

Editar cheques

#### modificar cheques

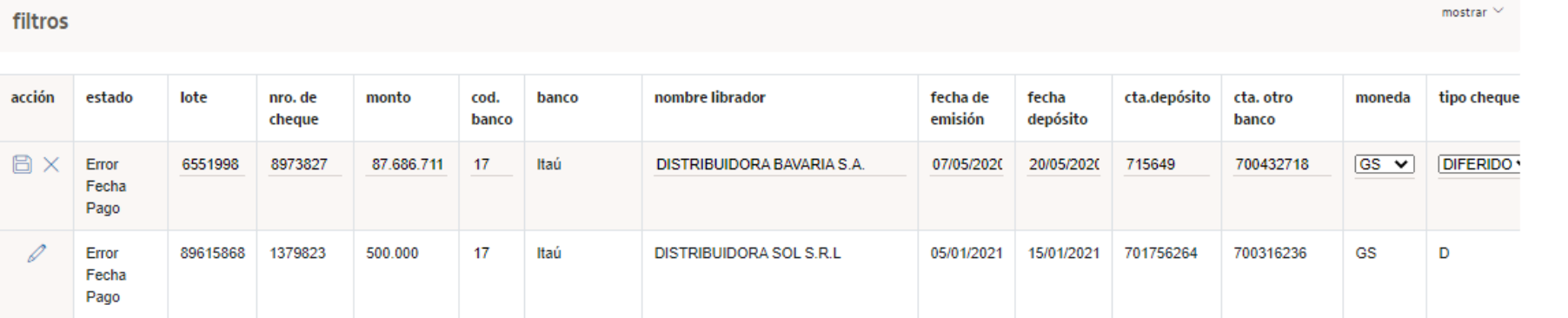

Una vez realizado el cambio, aparecerá el mensaje detallado el el icono "guardar" el icono "guardar"

### modificar cheques

 $\checkmark$  El cheque ha sido cargado satisfactoriamente.

En caso de poseer errores de montos cargados podrá acceder a la opción 'editar cheque' haciendo clic en el icono del lápiz puede modificar el importe y guardar los cambios haciendo clic en

# Custodia de Cheques Administración de cheques en custodia

#### administrar cheques

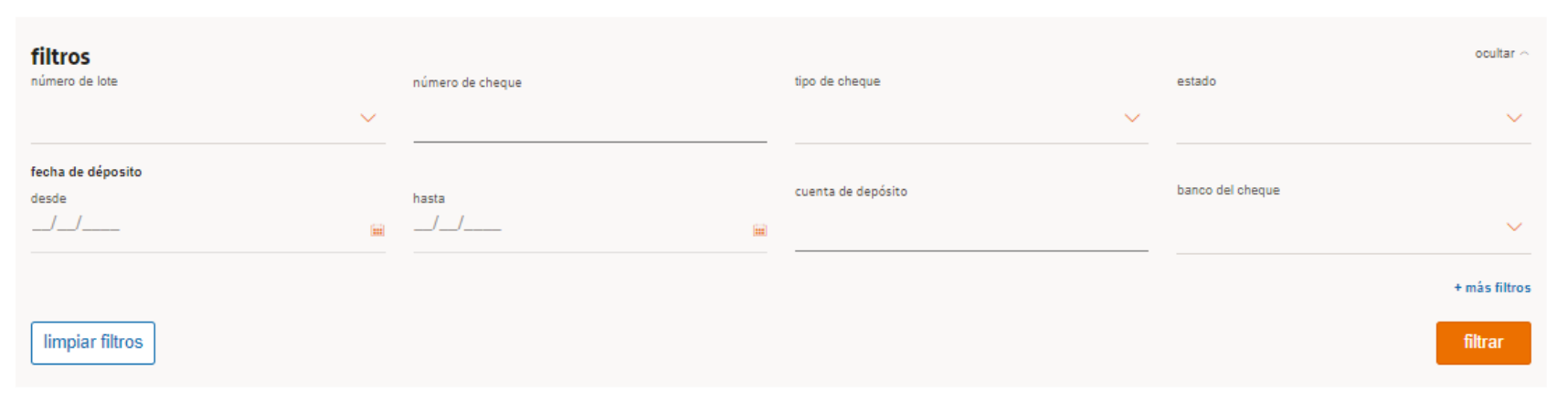

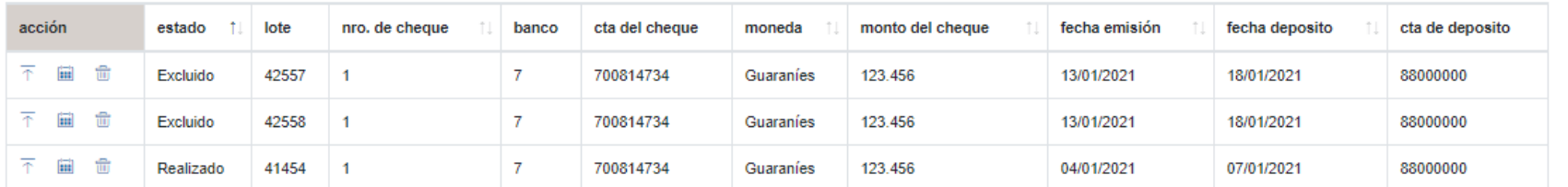

Aquí se visualiza todos los cheques que ya se encuentran custodiados en el banco y aún están pendientes de deposito, con las siguientes opciones: Filtro por:

- Número de lote
- Número de cheque
- Tipo de cheque
- Estado
- Fecha de depósito

Acción de acuerdo a:

- **Excluir:** se podrá solicitar excluir del su lote de depósitos, luego enviar nota de autorización de retiro de cheque (icono basurero).
- **Cambiar fecha de deposito:** Se podrá modificar la fecha de deposito del cheque (icono calendario).
- **Pasar a descuento:** se podrá seleccionar el listado de cheques para iniciar un pedido de Descuento de cheques. (icono flecha)

### Custodia de Cheques Administración de cheques en custodia Exclusión

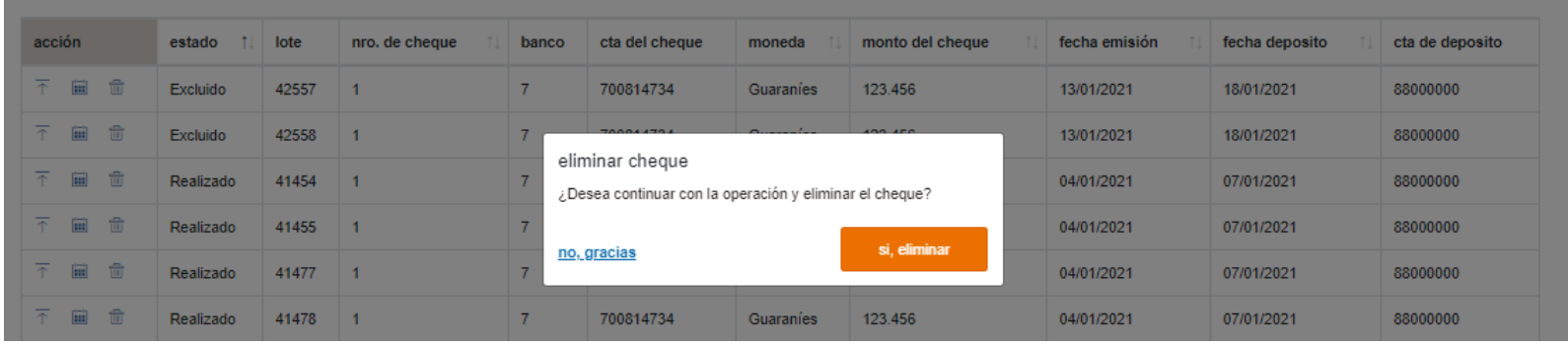

Una vez seleccionado el icono para excluir, figura el mensaje "eliminar cheque", en caso afirmativo se debe presionar el botón "si  $\leftarrow$  eliminar"

#### administrar cheques

filtros expandir  $\sim$  $\Delta$ El cheque Nro. 1 se encuentra Excluido, por lo tanto no pude realizar ninguna modificación sobre est acción estado lote nro, de cheque cta del cheque moneda monto del cheque fecha emisión fecha deposito cta de deposito  $+$ banco 不同命 Excluido 42557  $\overline{1}$  $\overline{7}$ 700814734 Guaraníes 123.456 13/01/2021 18/01/2021 88000000 不同命 Excluido 42558  $\overline{1}$  $\overline{7}$ 700814734 123.456 13/01/2021 18/01/2021 88000000 Guaraníes

Posteriormente figura el mensaje de exclusión.

Se pueden excluir o cambiar de fecha, únicamente de los cheques que no pasaron a descuento. Los cheques que pasaron a descuento ya no pueden ser editados.

### Custodia de Cheques Administración de cheques en custodia Cambio de fecha

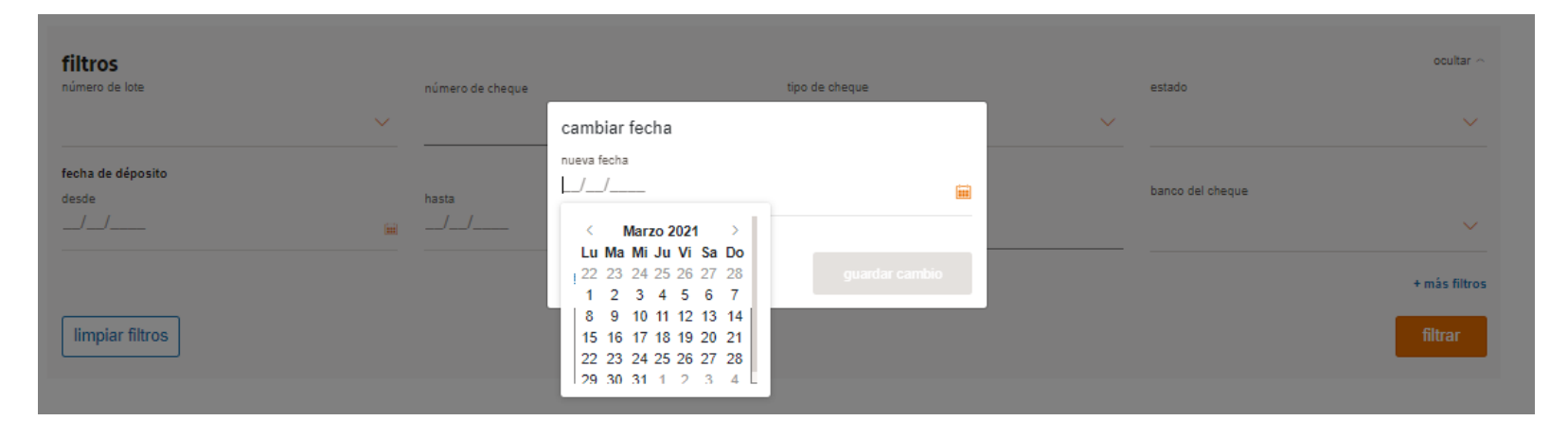

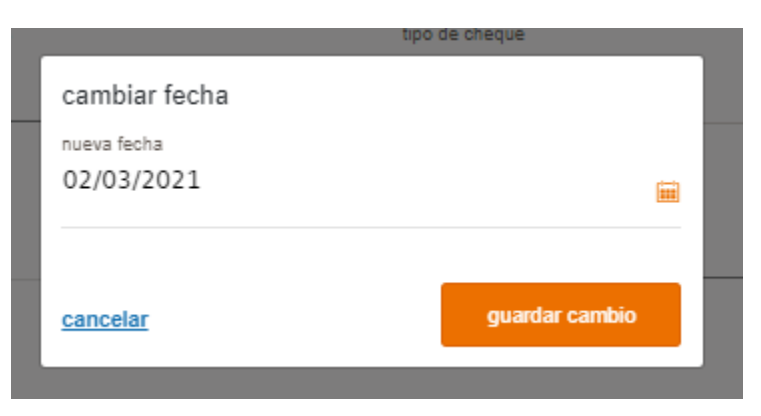

Una vez seleccionado el icono de calendario para el cambio de fecha figura el mensaje "cambiar fecha", en caso afirmativo se debe seleccionar la nueva fecha y presionar el botón "guardar cambio"

### Custodia de Cheques Administración de cheques en custodia

Pase a descuento de cheques

 $\checkmark$  el cheque 3089 ha pasado a descuento

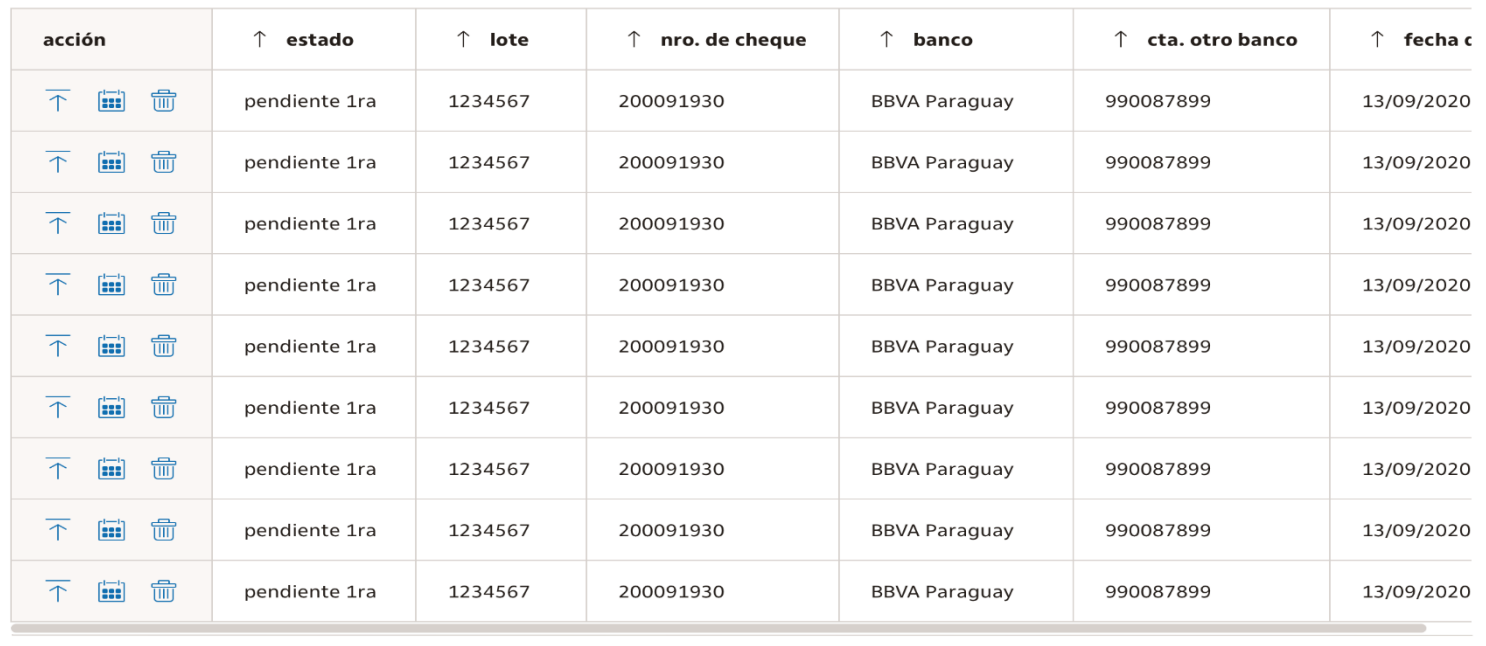

Al elegir la opción de 'pase a descuento' se visualizará el mensaje detallado en la siguiente imagen.

itens por página:  $10 \vee 1$  1-10 de 34 itens  $1 \vee$  de 4 páginas  $\langle \rangle$ 

# Custodia de Cheques Opciones del menú principal

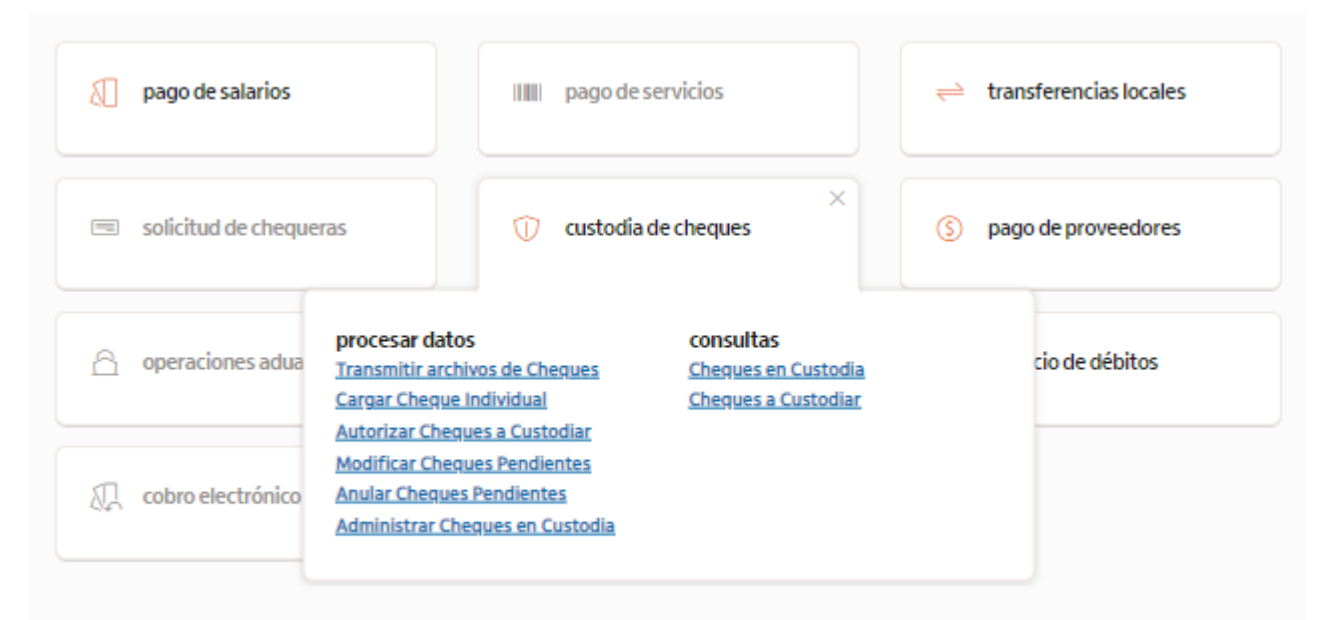

#### **Consultas**

Se podrá consultar reportes desde las diferentes opciones de consulta, tanto de los cheques que van a ser custodiados y como los que ya se encuentran en custodia.

- Cheques en Custodia
- Cheques a Custodiar

# Custodia de Cheques Cheques en custodia

#### cheques en custodia

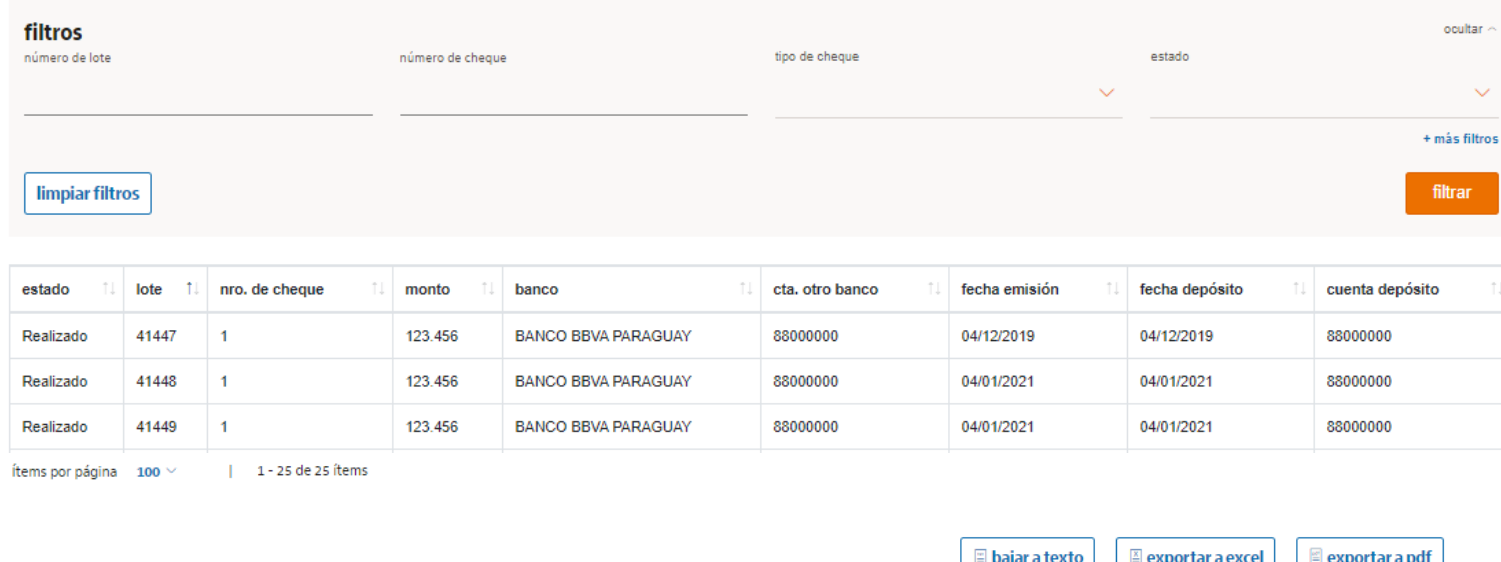

En esta opción puede visualizar todos sus cheques en custodia física con el banco, es decir, ya fueron recepcionados por el área de cheques. Con opción de búsqueda por filtros varios:

- Numero de lote
- Numero de cheque
- Tipo de cheque
- Estado
- + más filtros

### **Estados de los cheques en custodia:**

- Excluido (Hubo una exclusión)
- Pendiente (Se encuentra pendiente de deposito)
- Paso a descuento (Hubo un paso a descuento)
- Cambio de Fecha (Hubo un cambio de fecha en el cheque)
- Realizado (Estado Realizado, cuando ya fue depositado)

### Custodia de Cheques Cheques a custodiar

#### cheques a custodiar

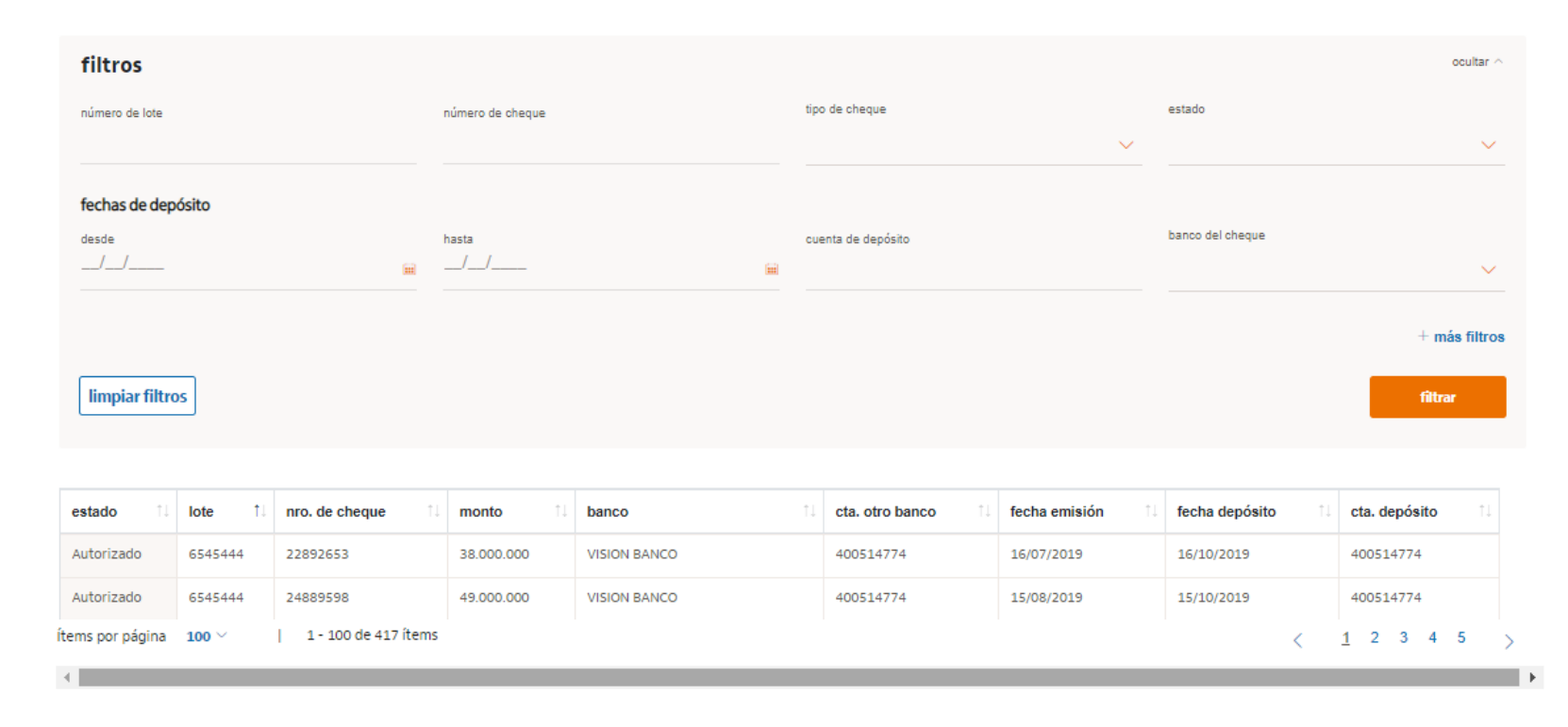

En esta opción puede consultar el listado de cheques pendientes de aprobación, ó los que están en estado Autorizado, se refiere al listado de cheques pendientes o aprobados que aún no fueron procesados por el área de cheques, ó aun no fueron recepcionados físicamente en el banco.

Una vez recepcionados los cheques en el banco y procesados por el área de cheques, este listado se limpia, y estos cheques podrá consultar en la sección de **Cheques en custodia** visto en el slide anterior.

# Custodia de Cheques Consideraciones del servicio

- Actualmente el servicio es para cheques en moneda GS.
- Plazo Máximo de Vencimiento de Cheques: 180 Días.
- Plazo Mínimo Vencimiento de Cheques: 72 Horas.
- Los cheques físicos deben estar endosados.
- Con el PIN Administrador, se deben otorgar permisos a las personas/usuarios que tendrán acceso a la web para carga y/o autorización de archivos. Solo es válida 1 autorización, el servicio de Custodia no ingresa en el esquema de pendi 1era y pendi 2da.

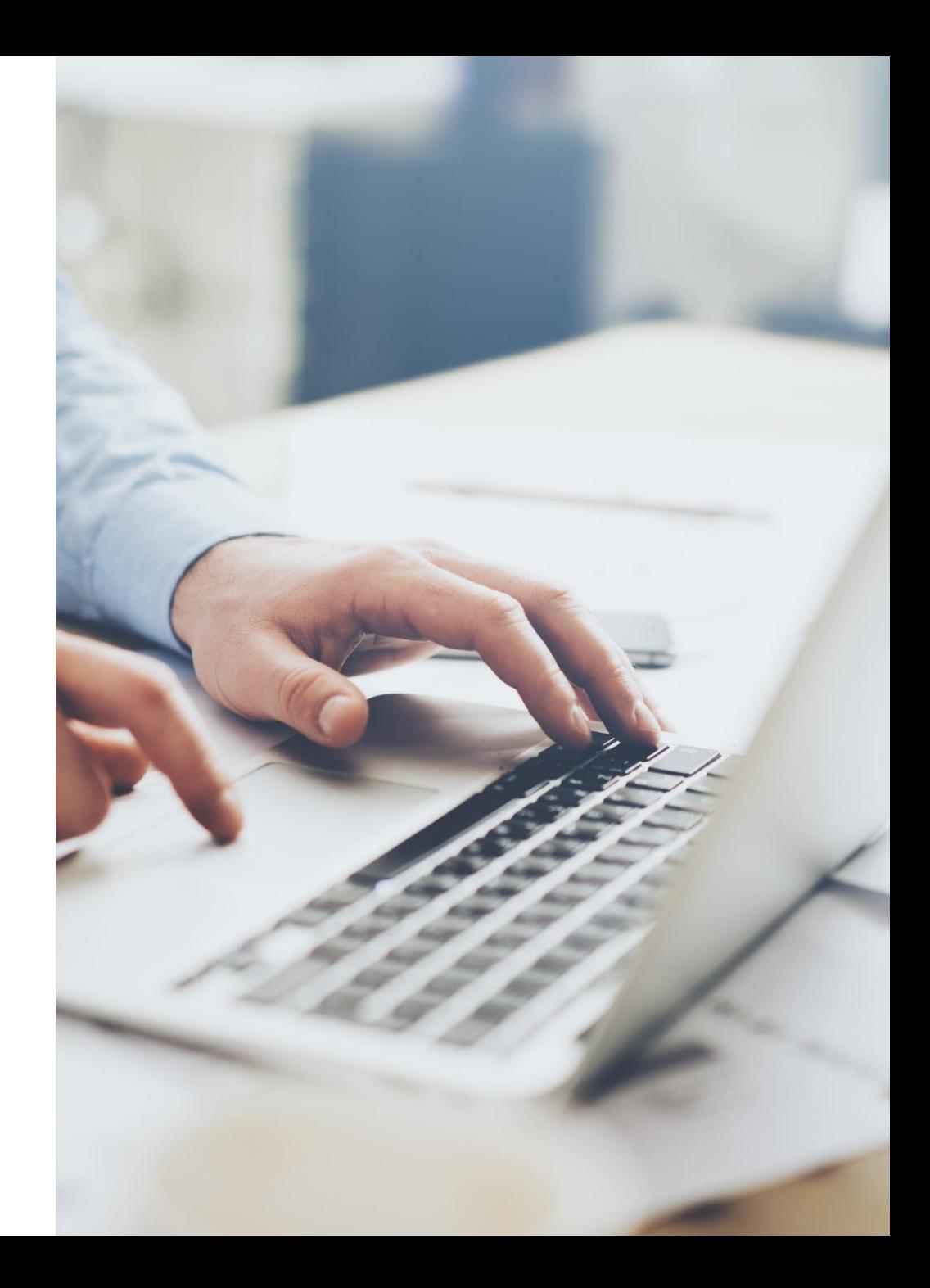

# Soporte web Itaú Empresas:

En caso de mayores consultas, favor comuníquese con nuestro servicio de atención al cliente:

### (021) 617 1018

o a esta dirección: [sac.bancaempresarial@itau.com.py](mailto:sac.bancaempresarial@itau.com.py)

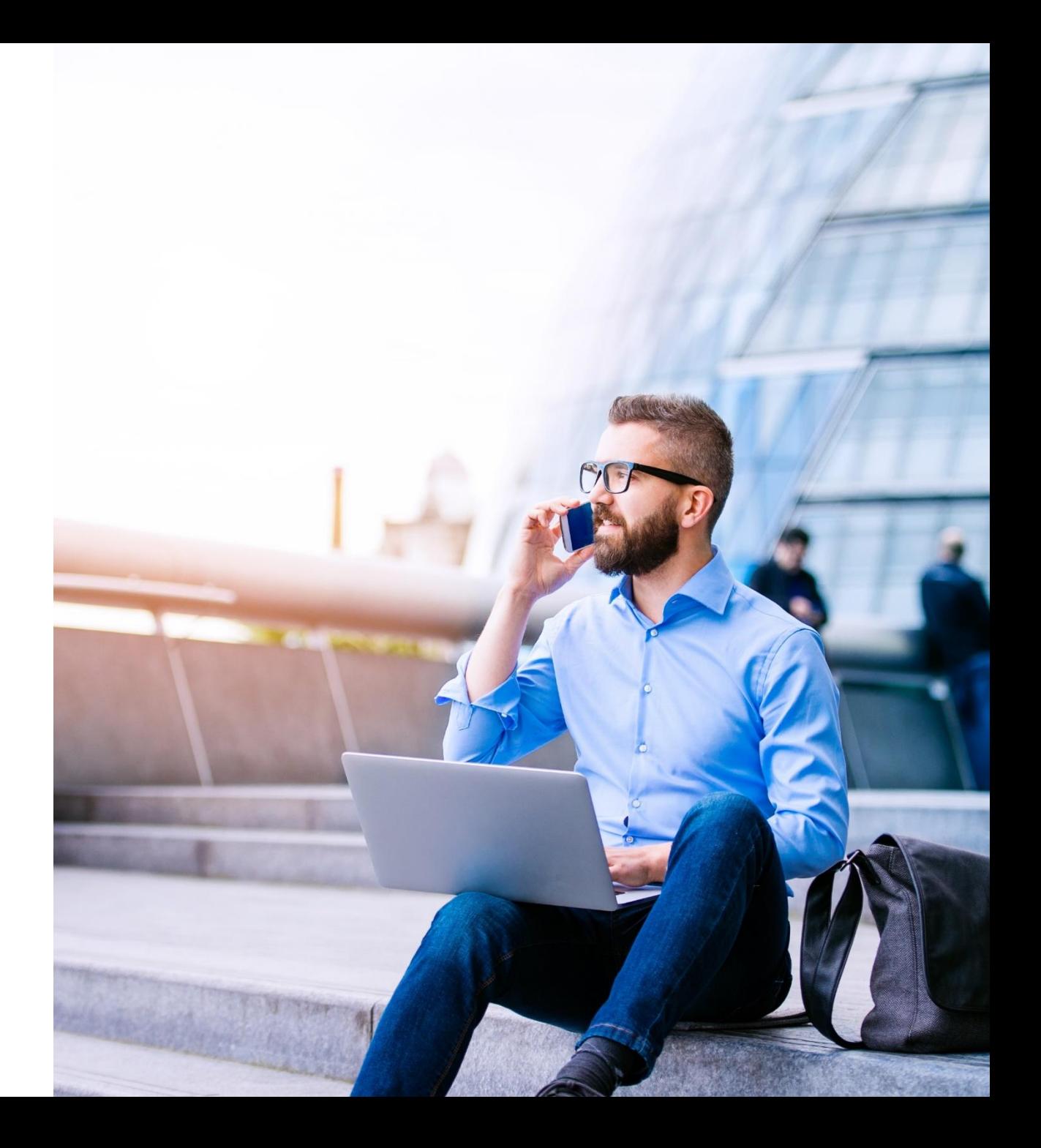

# ¡Muchas gracias!

**ItaúEmpresas** 

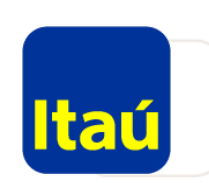